解决方案实践

## 基于 **CCI** 的 **CCE** 容器集群极致弹性转 换架构

文档版本 1.0.0 发布日期 2023-12-18

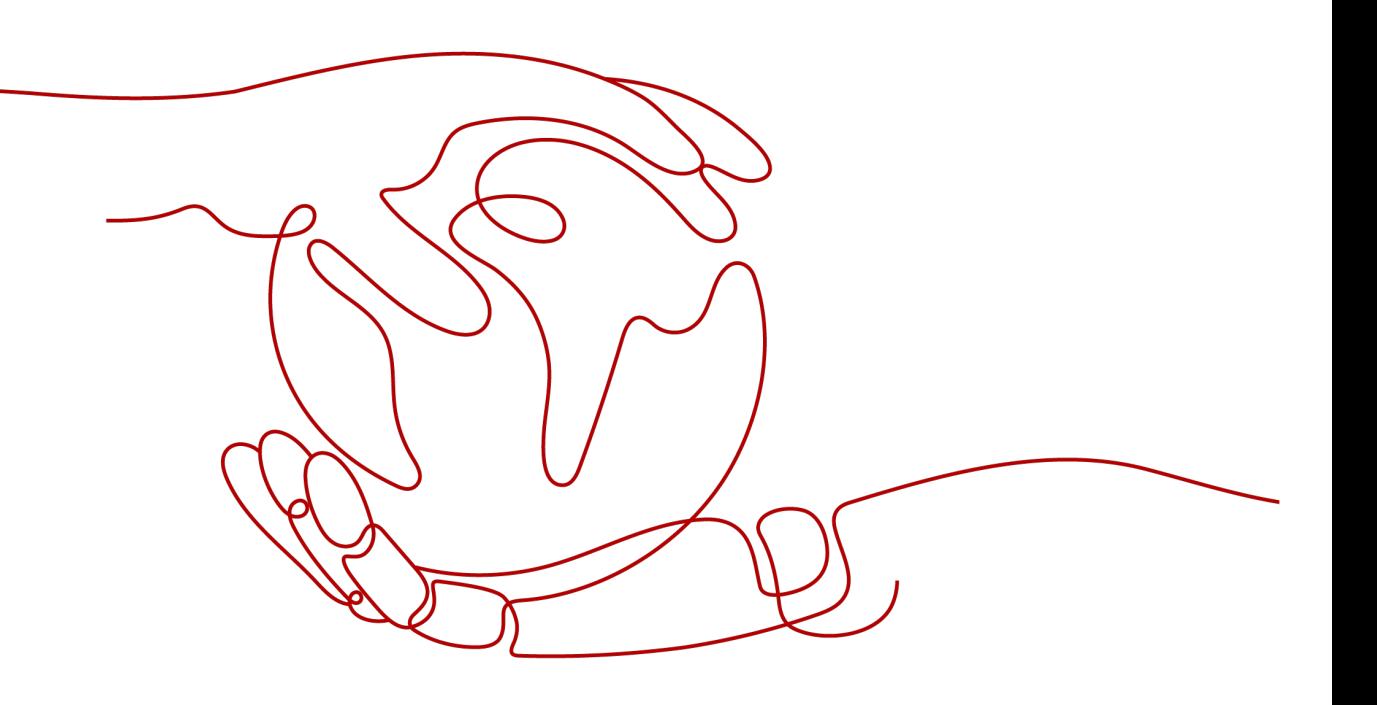

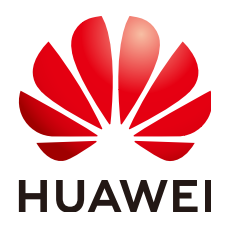

### 版权所有 **©** 华为技术有限公司 **2023**。 保留一切权利。

非经本公司书面许可,任何单位和个人不得擅自摘抄、复制本文档内容的部分或全部,并不得以任何形式传 播。

### 商标声明

**、<br>HUAWE和其他华为商标均为华为技术有限公司的商标。** 本文档提及的其他所有商标或注册商标,由各自的所有人拥有。

### 注意

您购买的产品、服务或特性等应受华为公司商业合同和条款的约束,本文档中描述的全部或部分产品、服务或 特性可能不在您的购买或使用范围之内。除非合同另有约定,华为公司对本文档内容不做任何明示或暗示的声 明或保证。

由于产品版本升级或其他原因,本文档内容会不定期进行更新。除非另有约定,本文档仅作为使用指导,本文 档中的所有陈述、信息和建议不构成任何明示或暗示的担保。

安全声明

### 漏洞处理流程

华为公司对产品漏洞管理的规定以"漏洞处理流程"为准,该流程的详细内容请参见如下网址: <https://www.huawei.com/cn/psirt/vul-response-process> 如企业客户须获取漏洞信息,请参见如下网址: <https://securitybulletin.huawei.com/enterprise/cn/security-advisory>

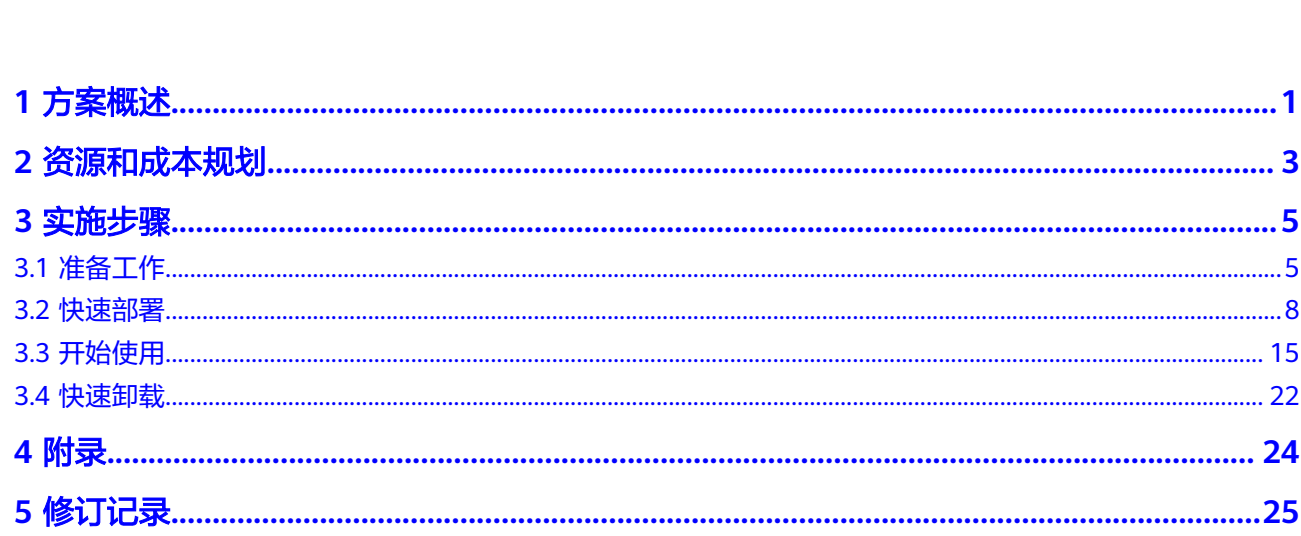

目录

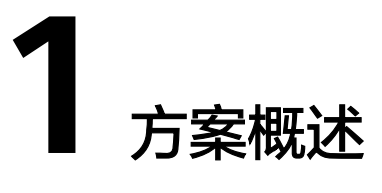

### <span id="page-4-0"></span>应用场景

该解决方案为搭建一套云容器引擎 CCE 集群并部署 WordPress 应用,并提供应用实例 快速弹性转换到云容器实例 CCI 侧的能力。当用户需要增删应用实例 Pod 时,插件可 将 Pod 调度到 CCI 上而无需创建 ECS。

### 方案架构

该解决方案部署架构图如下:

图 **1-1** 方案架构图

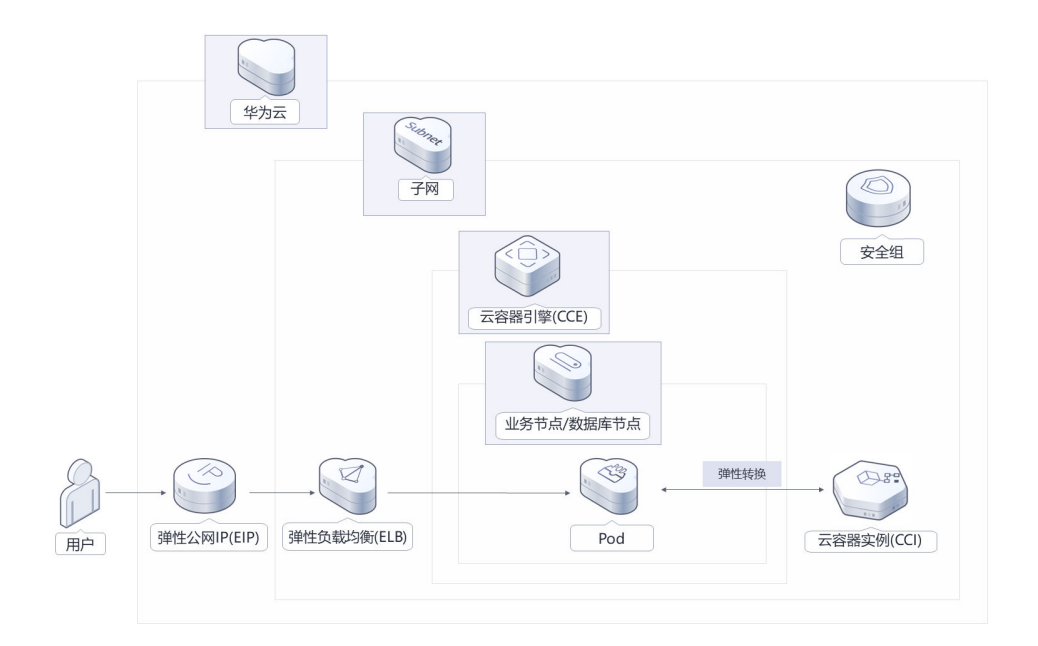

该解决方案会部署如下资源:

- 创建三台弹性云服务器 ECS,安装 WordPress 和 MySQL。
- 创建一个云容器引擎 CCE 集群, 创建节点池并将弹性云服务器 ECS 纳管为集群的 Node 节点。
- 创建一个弹性负载均衡 ELB, 提供流量转发能力, WordPress 的 Service 类型为 Loadbalancer。
- 创建两个弹性公网 IP EIP, 分别绑定到弹性负载均衡 ELB 和云容器引擎 CCE 集 群,允许公网访问云容器引擎 CCE 集群的 API 接口。
- 创建一个云硬盘 EVS,用于业务部署 MySQL 数据库。

### 方案优势

- 容器化应用 通过云容器引擎 CCE 部署应用,更好地管理与维护应用实例。
- 极致弹性转换 提供应用实例快速弹性转换到 CCI 侧的能力,提升业务突发波动时的响应速度、 降低成本。
- 一键部署 一键轻松部署,即可完成资源的快速发放与软件的安装及配置。

### 约束与限制

- 部署该解决方案之前,您需注册华为帐号并开通华为云,完成实名认证,且帐号 不能处于欠费或冻结状态,请根据<mark>资源和成本规划</mark>中预估价格,确保余额充足。
- 请确保在部署解决方案前,使用的华为云帐号有IAM的足够权限,具体请参考**[3.1-](#page-8-0)** 创建**[rf\\_admin\\_trust](#page-8-0)**委托。
- 请确保在部署解决方案前,在**CCI**[控制台页](https://console.huaweicloud.com/cci/)面对CCI服务进行授权。

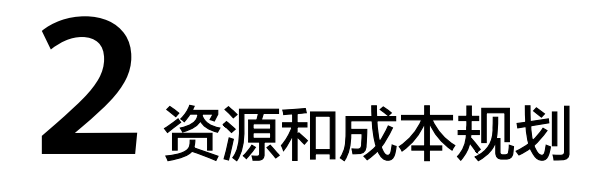

<span id="page-6-0"></span>该解决方案主要部署如下资源,以下费用仅供参考,具体请参考华为云官[网价格计算](https://www.huaweicloud.com/pricing.html) **[器](https://www.huaweicloud.com/pricing.html)**,实际收费以账单为准。

表 **2-1** 资源和成本规划(按需计费)

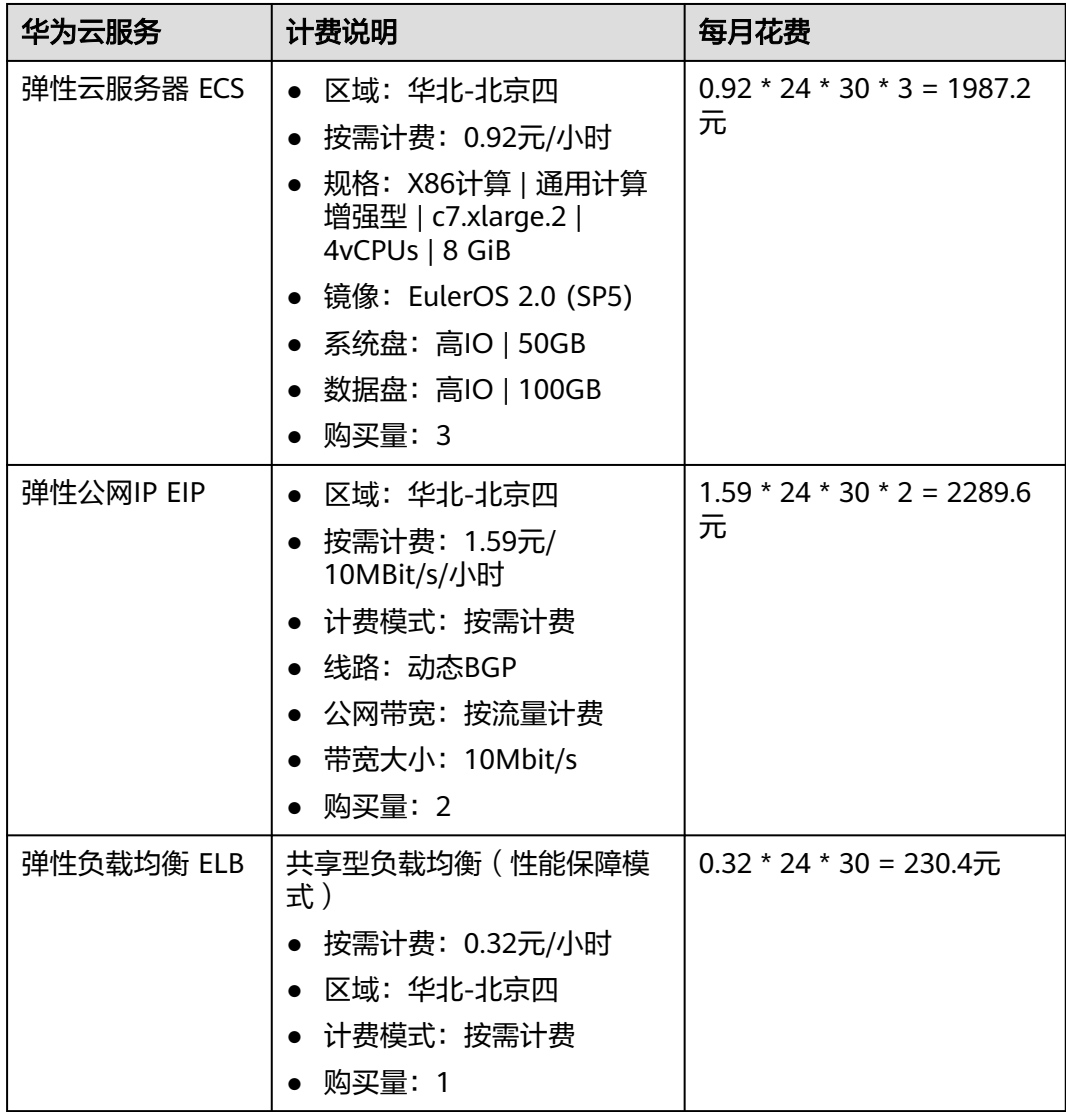

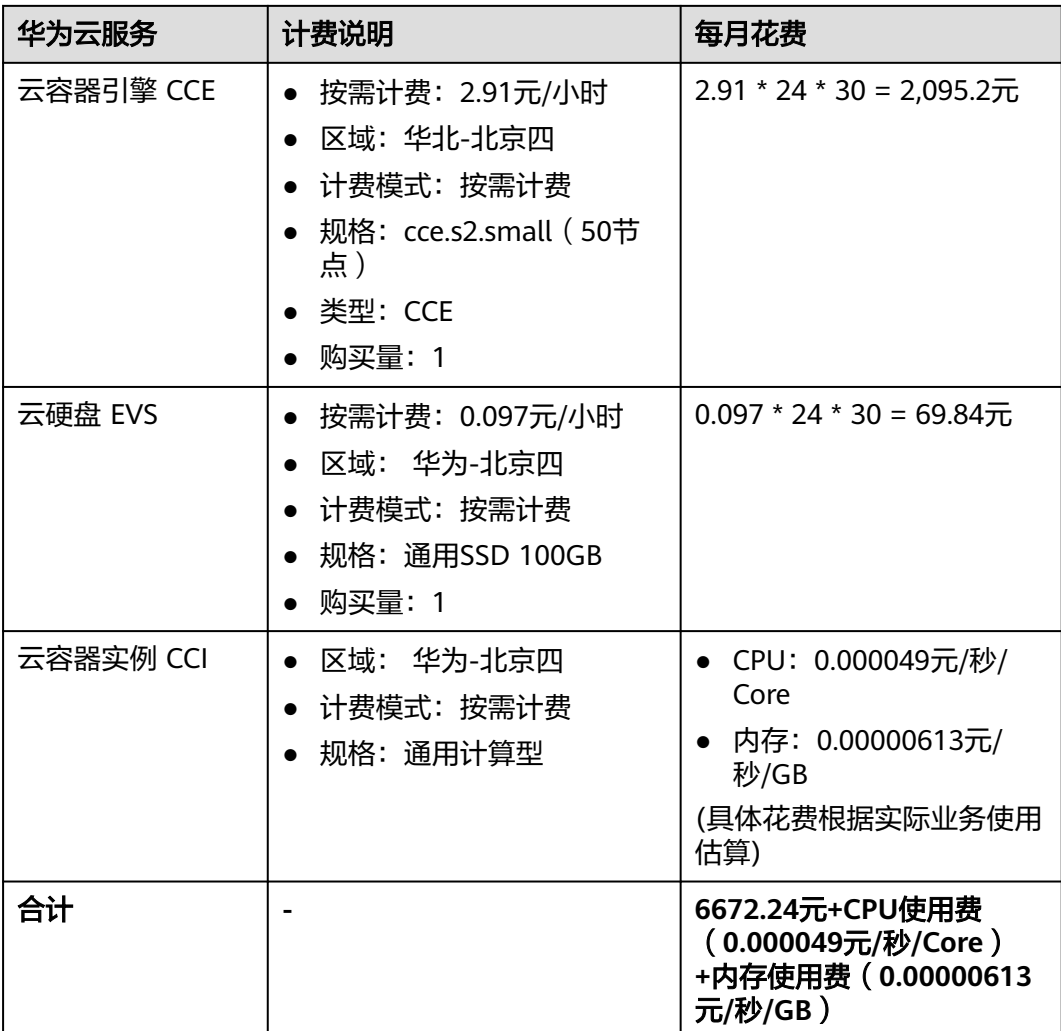

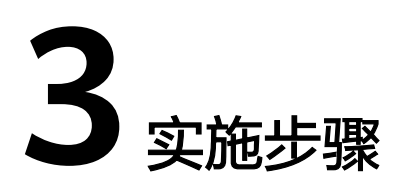

<span id="page-8-0"></span>3.1 准备工作 3.2 [快速部署](#page-11-0) 3.3 [开始使用](#page-18-0) 3.4 [快速卸载](#page-25-0)

### **3.1** 准备工作

### 创建 **rf\_admin\_trust** 委托(可选)

**步骤1** 进入华为云官网,打开<mark>[控制台管理](https://console.huaweicloud.com/console/?region=cn-north-4#/home)</mark>界面,鼠标移动至个人帐号处,打开 "统一身份认 证"菜单。

图 **3-1** 控制台管理界面

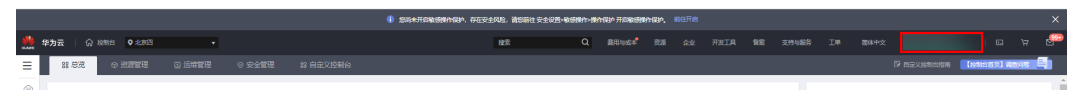

图 **3-2** 统一身份认证菜单

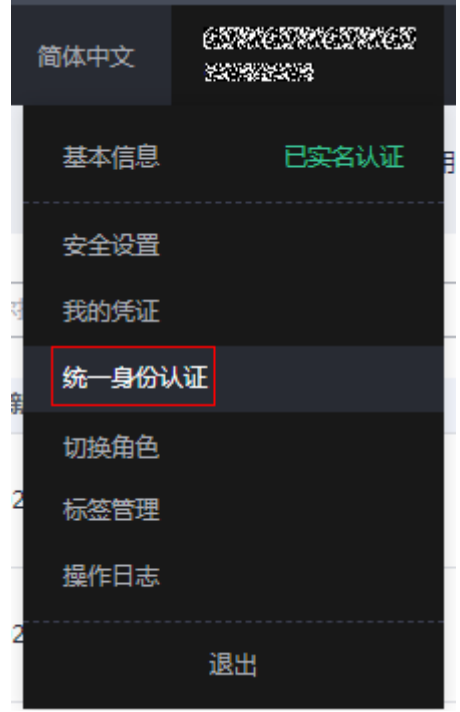

步骤**2** 进入"委托"菜单,搜索"rf\_admin\_trust"委托。

### 图 **3-3** 委托列表

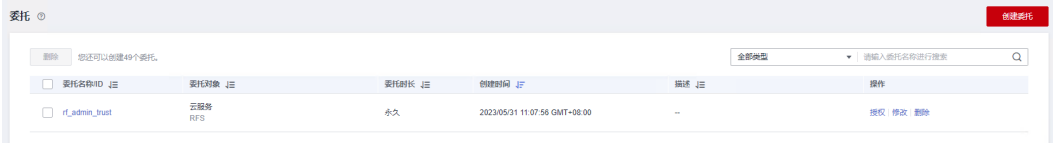

- 如果委托存在,则不用执行接下来的创建委托的步骤。
- 如果委托不存在时执行接下来的步骤创建委托。
- **步骤3** 单击步骤2界面中的"创建委托"按钮,在委托名称中输入"rf\_admin\_trust",委托 类型选择"云服务",选择"RFS",单击"下一步"。

### 图 **3-4** 创建委托

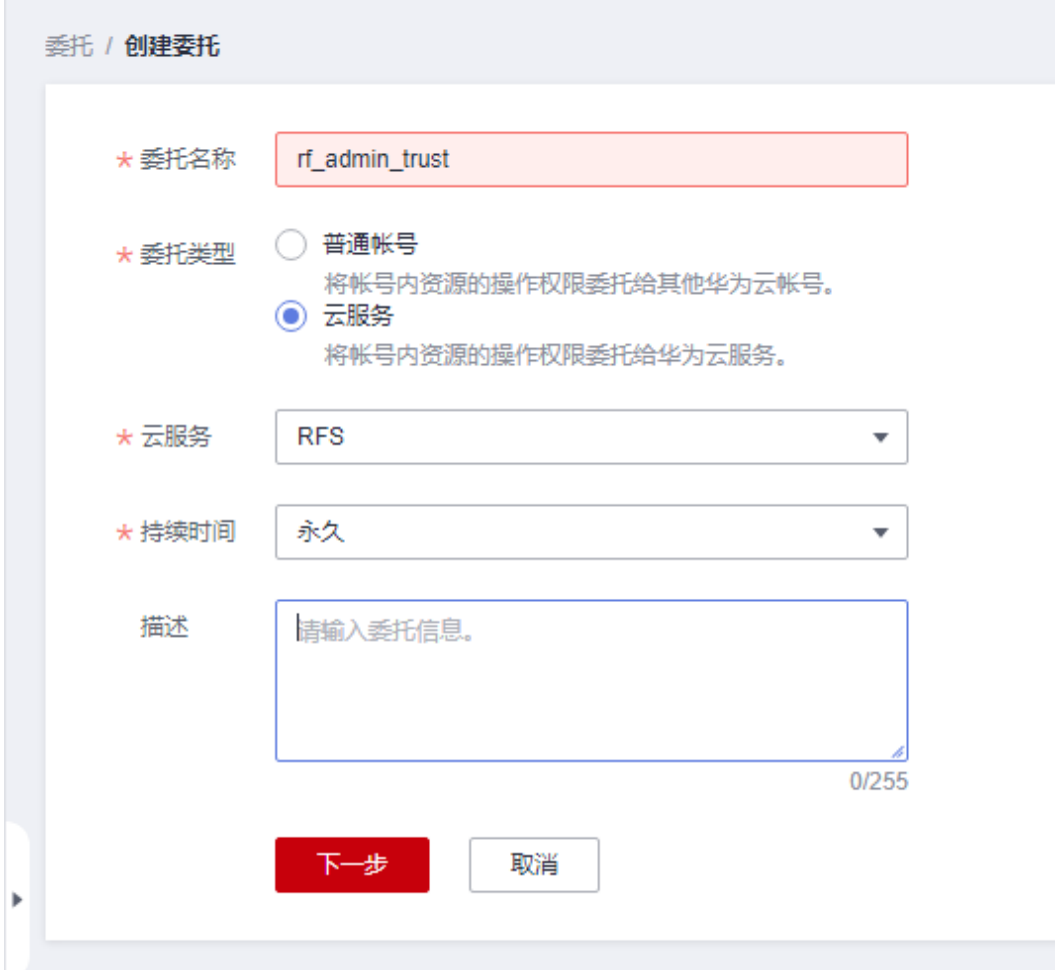

步骤4 在搜索框中输入"Tenant Administrator"权限,并勾选搜索结果,单击"下一步"。

### 图 **3-5** 选择策略

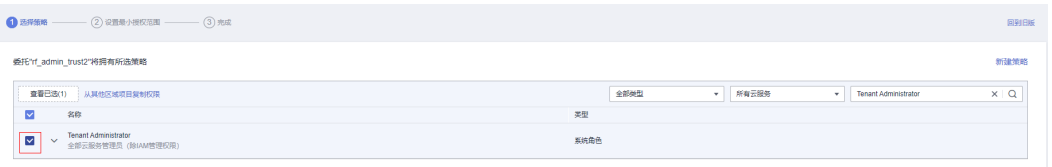

### 步骤**5** 选择"所有资源",并单击下一步完成配置。

### 图 **3-6** 设置授权范围

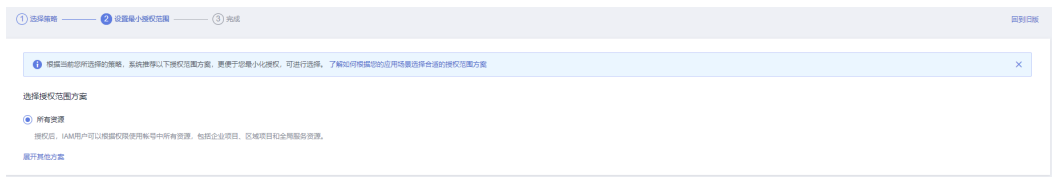

### 步骤**6** "委托"列表中出现"rf\_admin\_trust"委托则创建成功。

### <span id="page-11-0"></span>图 **3-7** 委托列表

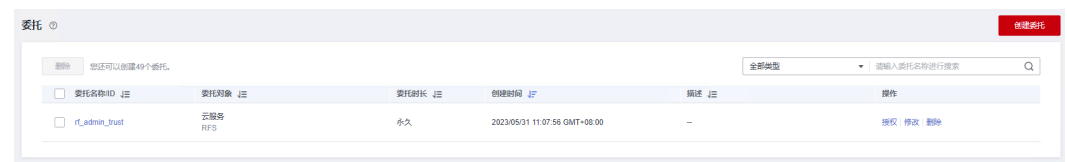

**----**结束

### **3.2** 快速部署

本章节主要帮助用户快速部署该解决方案

### 表 **3-1** 参数说明

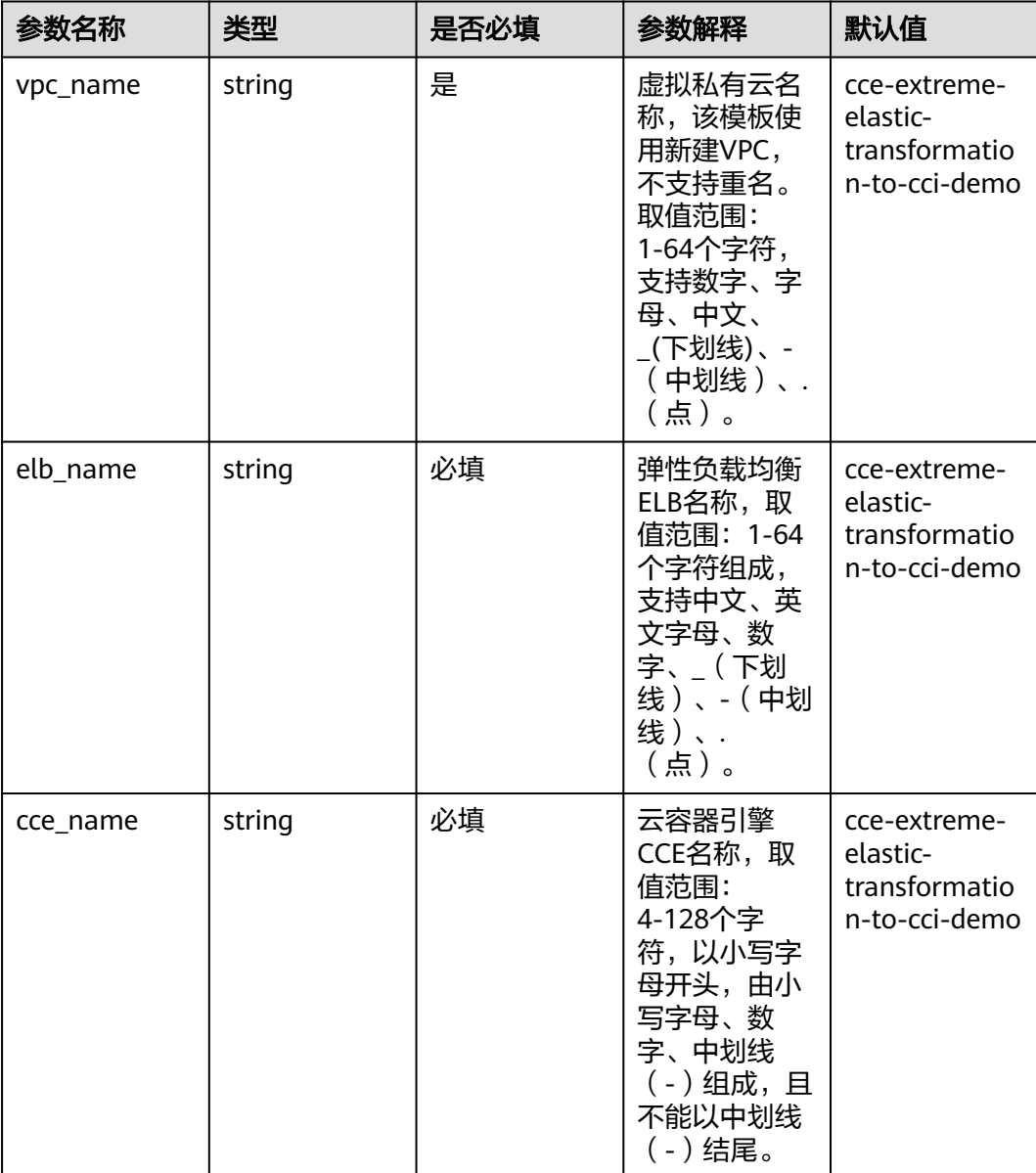

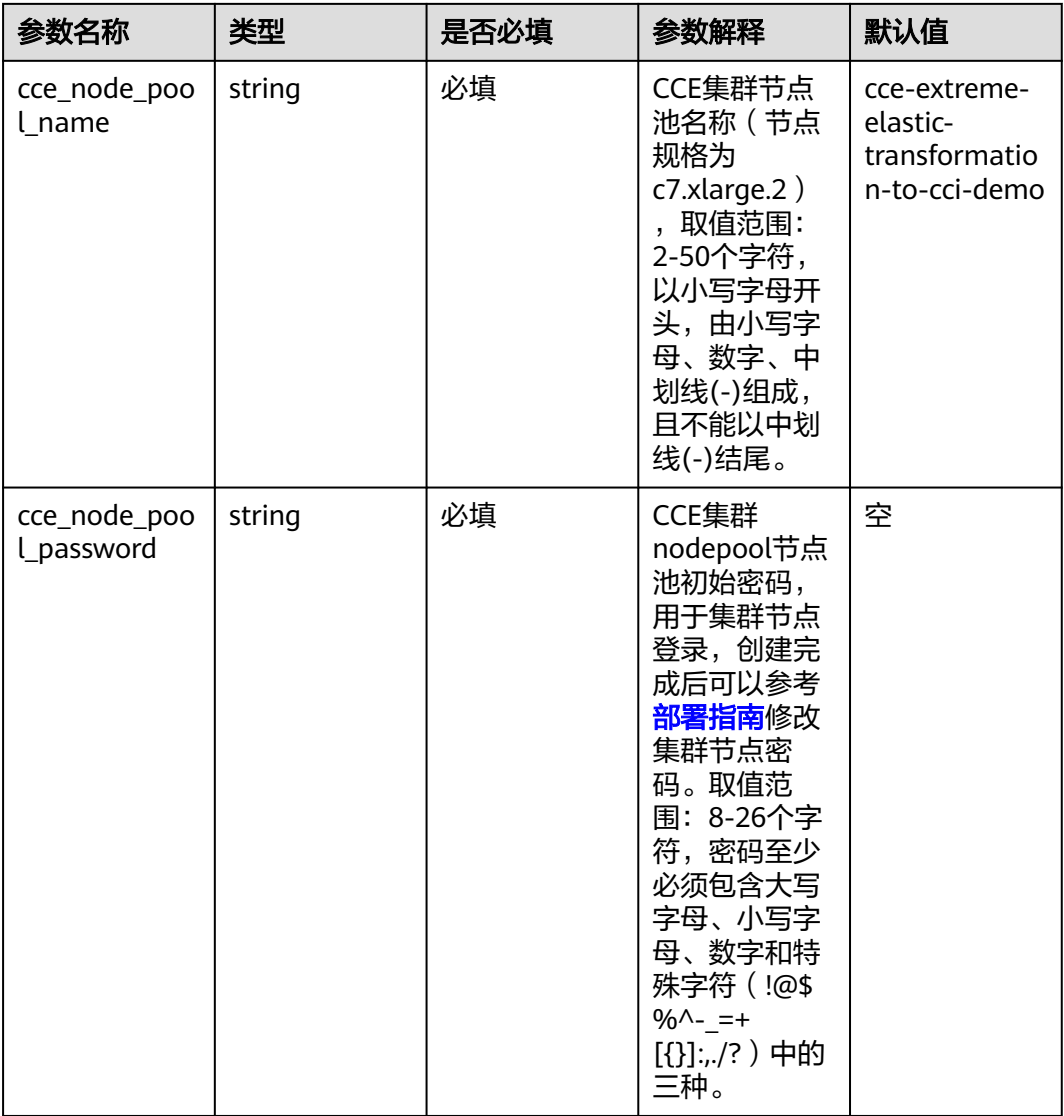

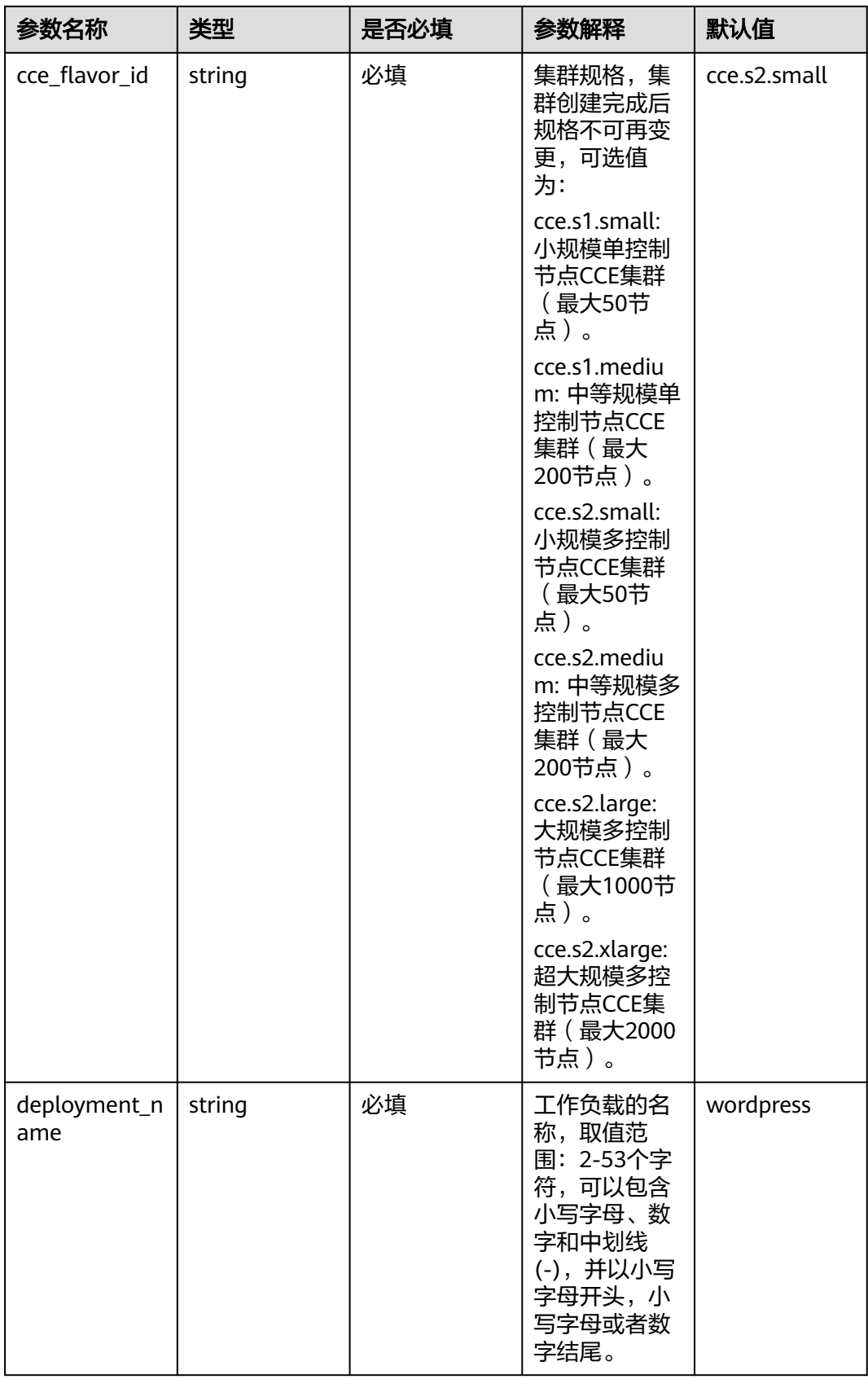

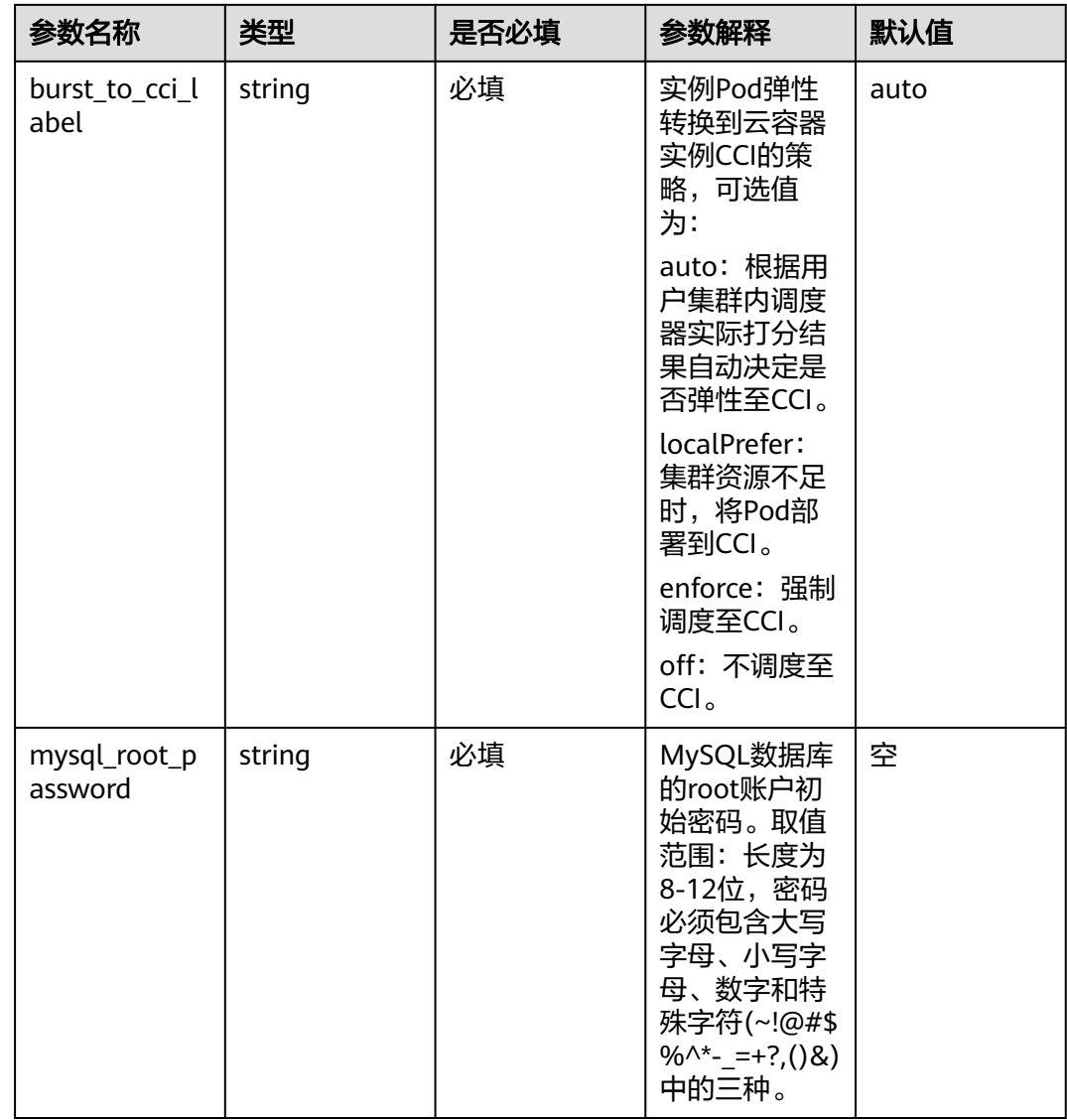

**步骤1** 登录**[华为云解决方案实践](https://www.huaweicloud.com/solution/implementations/index.html)**,选择"基于CCI的CCE容器集群极致弹性转换架构",单击 "一键部署",跳转至解决方案创建资源栈界面

### 图 **3-8** 解决方案实践

### 方案部署架构

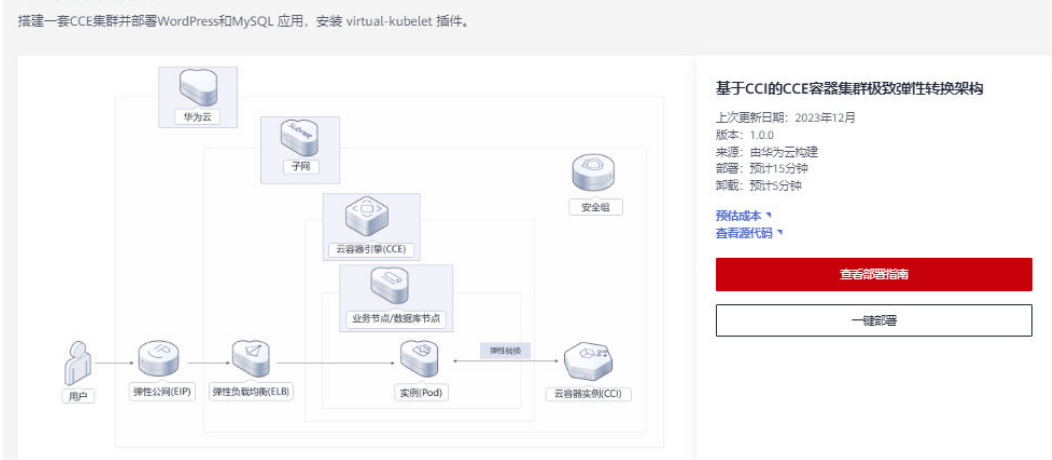

步骤**2** 在选择模板界面中,单击"下一步"。

### 图 **3-9** 选择模板

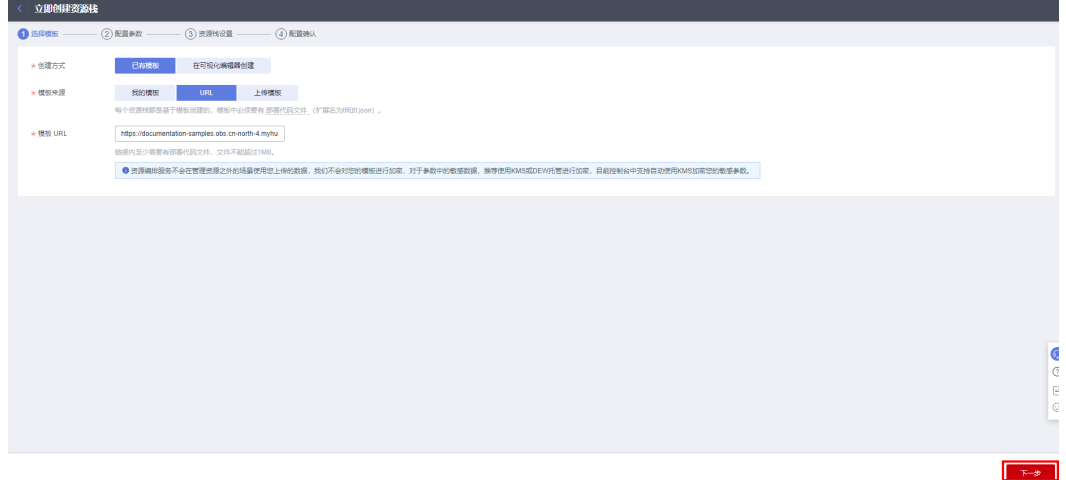

**步骤3** 在配置参数界面中,参考<mark>表1 [参数填写说明](#page-11-0)</mark>完成自定义参数填写,单击"下一步"。

### 图 **3-10** 配置参数

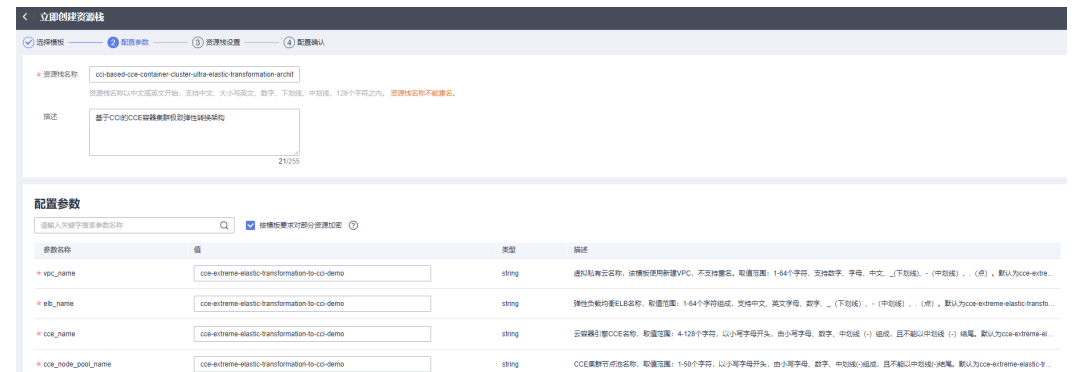

步骤4 (可选,如果使用华为主帐号或admin用户组下的IAM子账户可不选委托)在资源设置 界面中,在权限委托下拉框中选择"rf\_admin\_trust"委托,单击"下一步"。

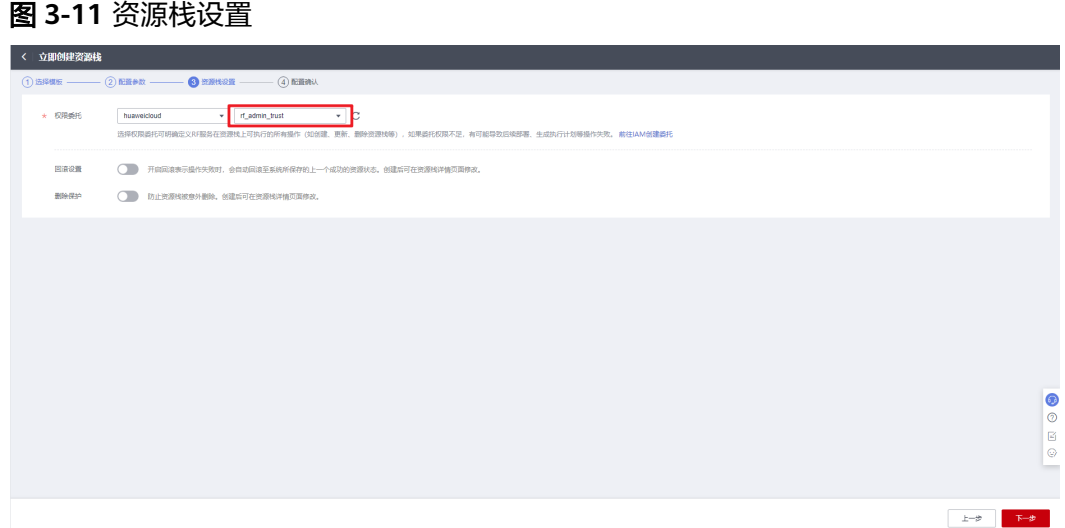

步骤**5** 在配置确认界面中,单击"创建执行计划"。

图 **3-12** 配置确认

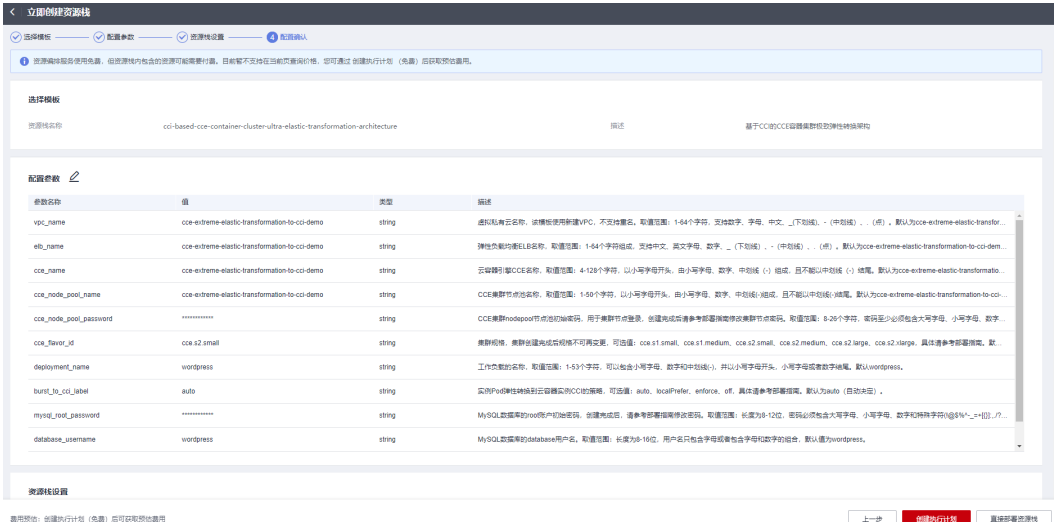

步骤6 在弹出的创建执行计划框中,自定义填写执行计划名称,单击"确定"。

 $\times$ 

### 图 **3-13** 创建执行计划

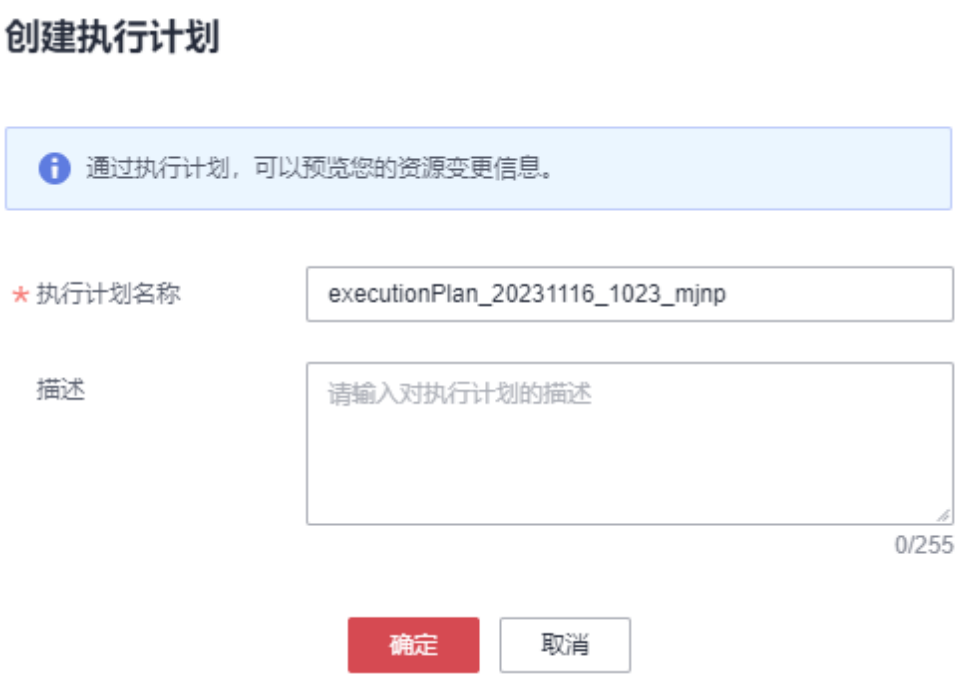

步骤7 单击"部署", 并且在弹出的执行计划确认框中单击"执行"。

### 图 **3-14** 执行计划

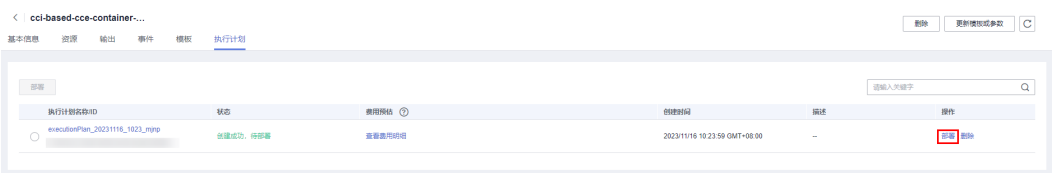

<span id="page-18-0"></span>图 **3-15** 执行计划确认

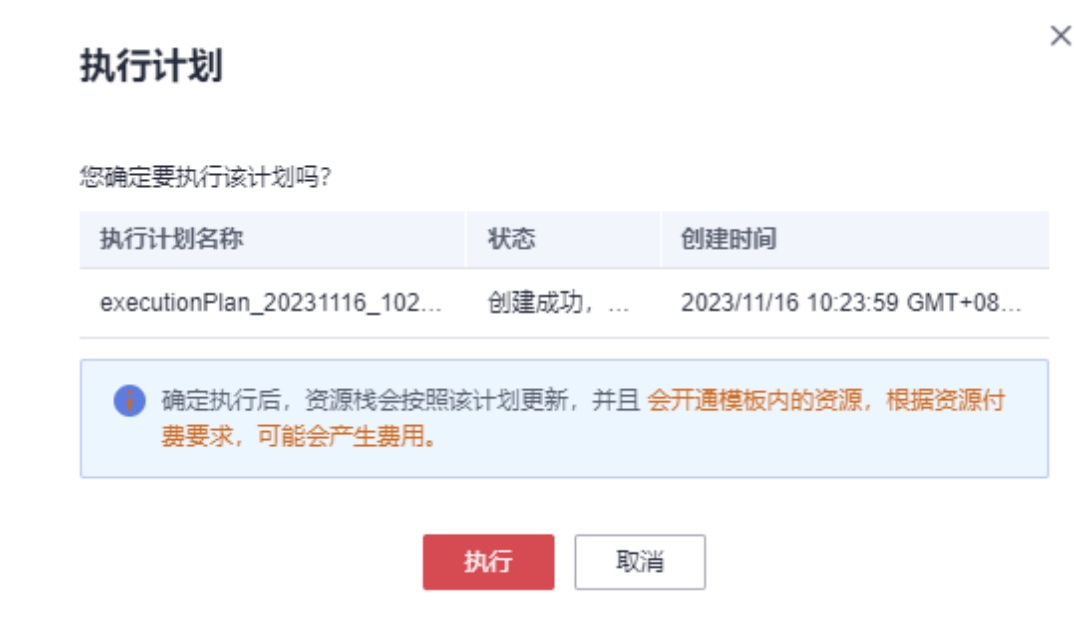

步骤**8** 待"事件"中出现"Apply required resource success",表示该解决方案资源已经部 署完成,后台将自动完成环境构建。

图 **3-16** 部署完成

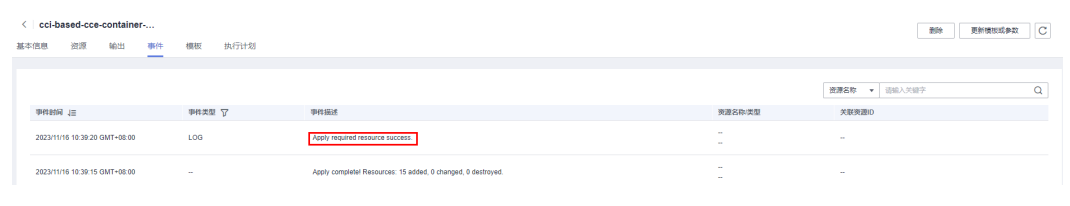

**----**结束

### **3.3** 开始使用

重置 **ECS** 实例密码(可选)

可以参考<mark>弹性云服务器密码重置指南</mark>,选择对应的弹性云服务器ECS实例,选择"更多 > 重置密码"来进行操作。

### 查看资源

步骤**1** [在弹性负载均衡](https://console.huaweicloud.com/vpc/?region=cn-north-4#/elb/list)**ELB**控制台,可查看该方案一键部署生成的ELB实例及绑定的弹性公网 IP。

#### 图 **3-17** ELB 实例

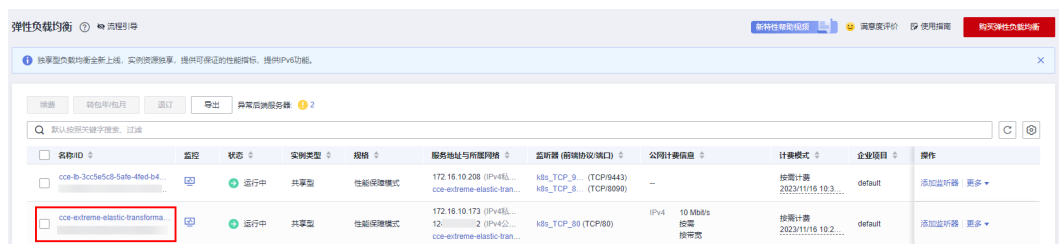

步骤**2** [在弹性云服务器控制台,](https://console.huaweicloud.com/ecm/?agencyId=084d9251a8bf46ef9c4d7c408f8b21e8&locale=zh-cn®ion=cn-north-4#/ecs/manager/vmList)可查看该方案一键部署生成的弹性云服务器ECS实例。

### 图 **3-18** ECS 实例

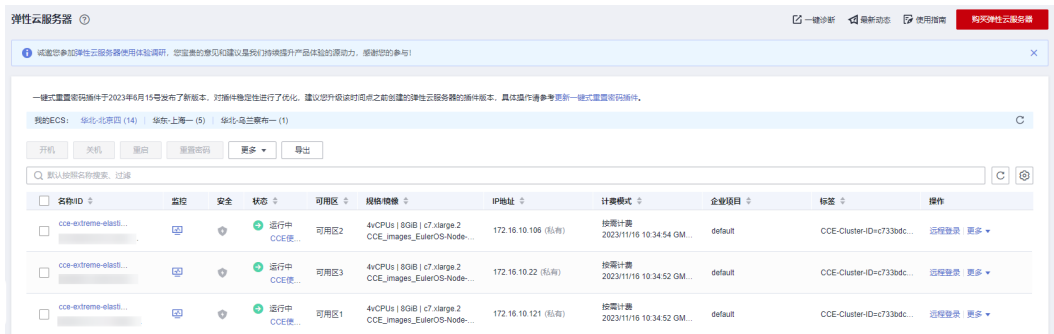

步骤**3** [在云容器引擎控制台](https://console.huaweicloud.com/cce2.0/?agencyId=084d9251a8bf46ef9c4d7c408f8b21e8®ion=cn-north-4&locale=zh-cn#/cce/cluster/list),可查看该方案一键部署生成的CCE集群实例。

#### 图 **3-19** CCE 实例

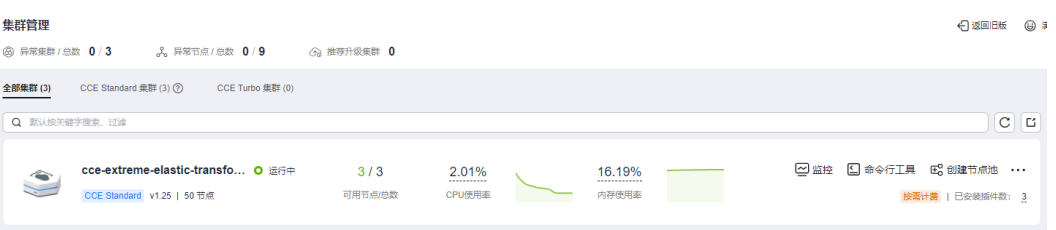

### **----**结束

### 搭建网站

说明

该方案的部署为步骤1-步骤3,如需购买域名,请参考步骤4-步骤6。

步骤**1** 单击该方案资源栈后的"输出",打开浏览器,输入部署成功显示的网址进入 WordPress安装向导。

#### 图 **3-20** 输出

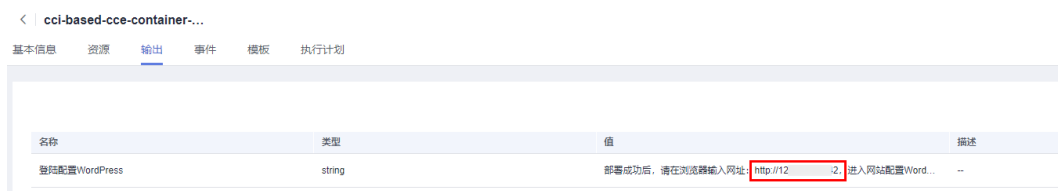

### 步骤**2** 初始化WordPress登录密码,单击"Install WordPress"。

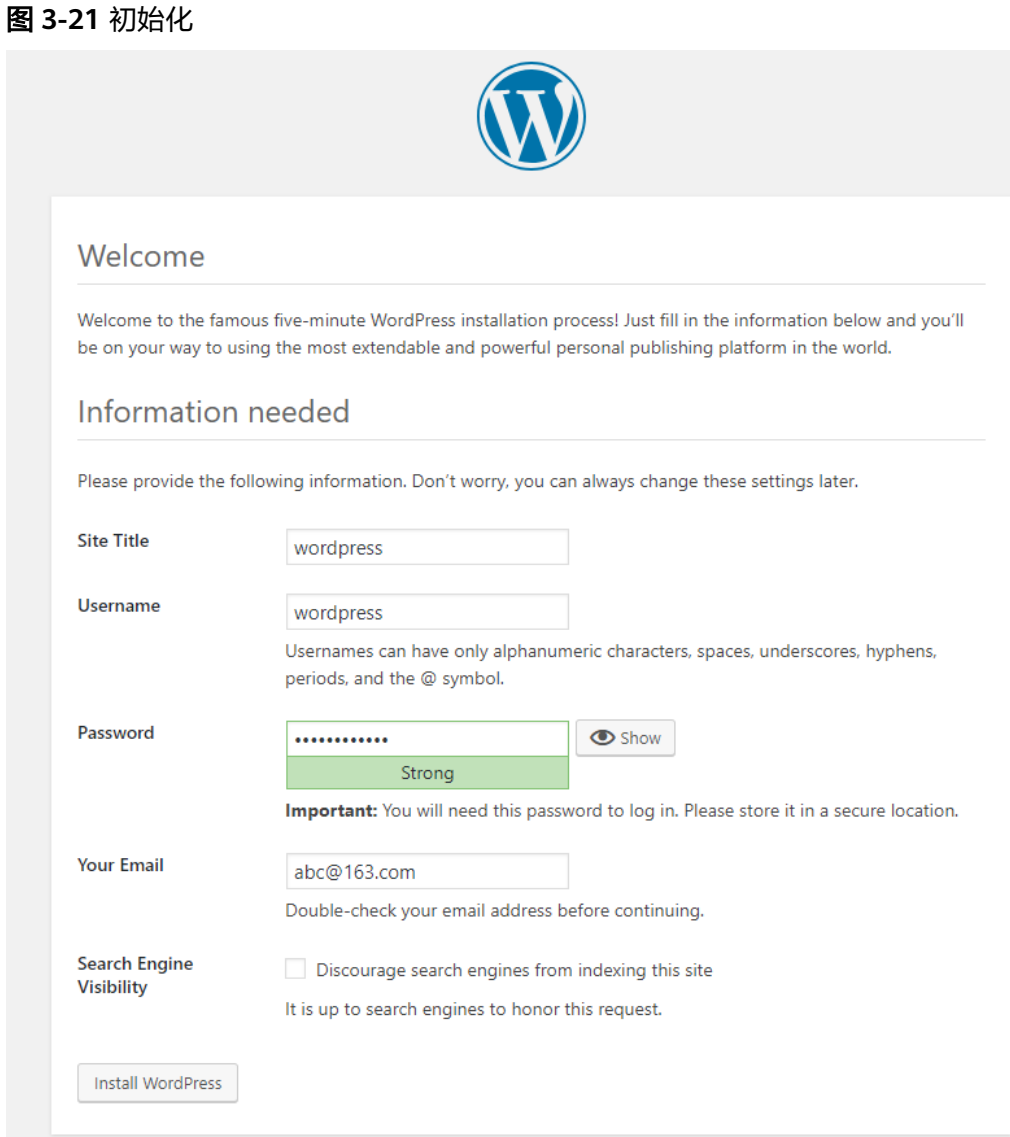

### 图 **3-22** 安装成功

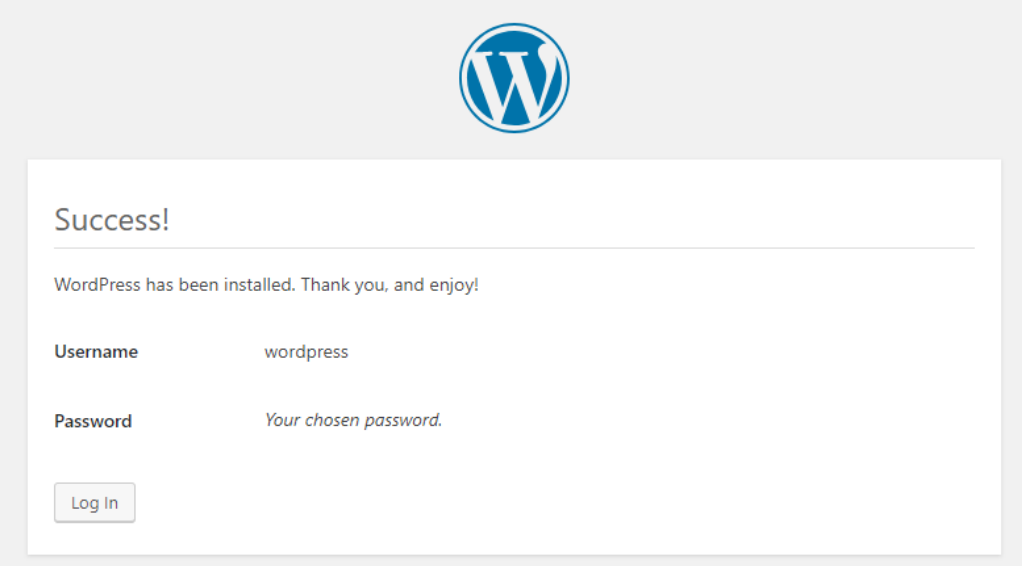

**步骤3** 单击" Log In ", 或者浏览器访问" http://服务器IP地址/wp-login.php " ,输入用户 名和密码后单击" Log In",进入WordPress。

图 **3-23** WordPress 登录页面

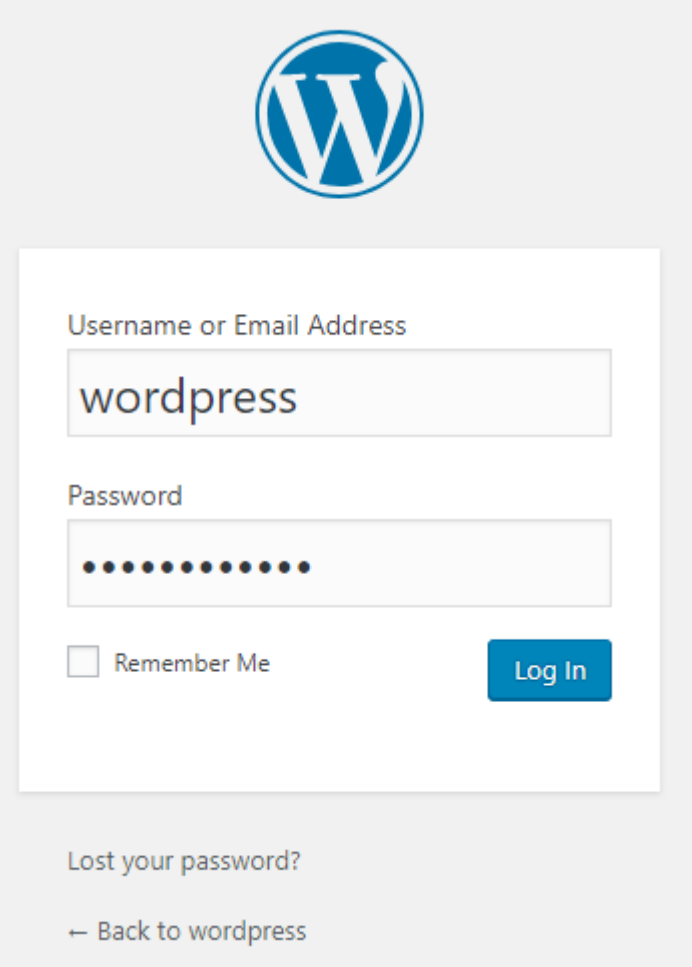

图 **3-24** WordPress 界面

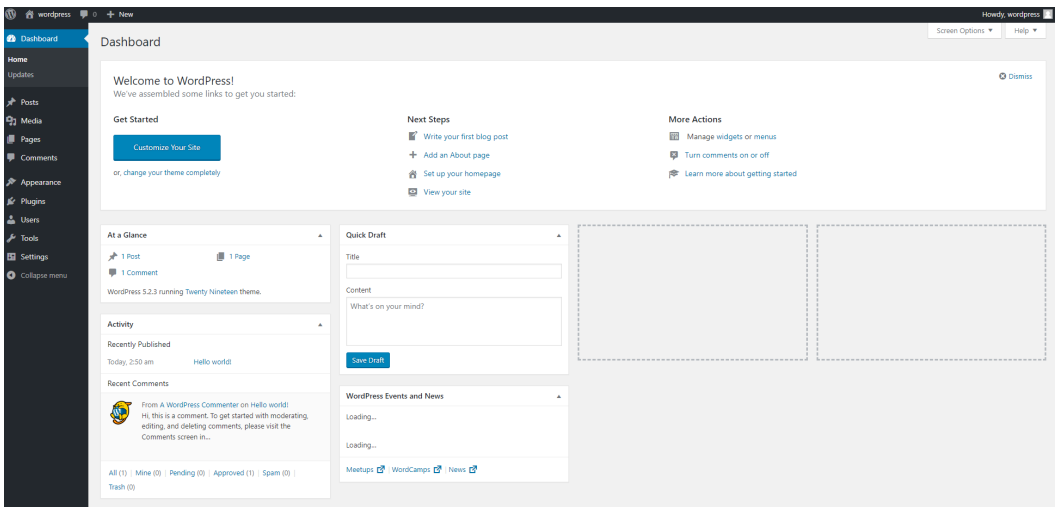

- 步骤**4** 购买域名。为了便于网站的访问和使用,可以给网站设置一个单独的域名,使用域名 访问网站。首先,需要在域名注册商处获得授权的域名。
- 步骤**5** 进行备案。如果网站未进行备案,且需要使用华为云进行托管,则需要通过华为云备 案系统进行备案。 具体操作请参见**如何进行备案**。
- 步骤**6** 配置域名解析。配置域名解析后才能使用注册的域名访问网站。具体操作请参[见配置](https://support.huaweicloud.com/qs-dns/dns_qs_0002.html) <mark>域名解析</mark>。例如,配置的域名为"www.example.com",配置成功后,可在浏览器地 址栏中输入"http://www.example.com"访问部署的网站。

**----**结束

### 管理 **CCE** 弹性到 **CCI** 中的 **Pod**

步**骤1 [在云容器引擎控制台](https://console.huaweicloud.com/cce2.0/?agencyId=084d9251a8bf46ef9c4d7c408f8b21e8®ion=cn-north-4&locale=zh-cn#/cce/cluster/list)**,进入CCE集群,单击左侧导航栏的"工作负载",单击 wordpress负载,看到Pod弹性运行在CCI上。

图 **3-25** Pod 弹性运行在 CCI 上

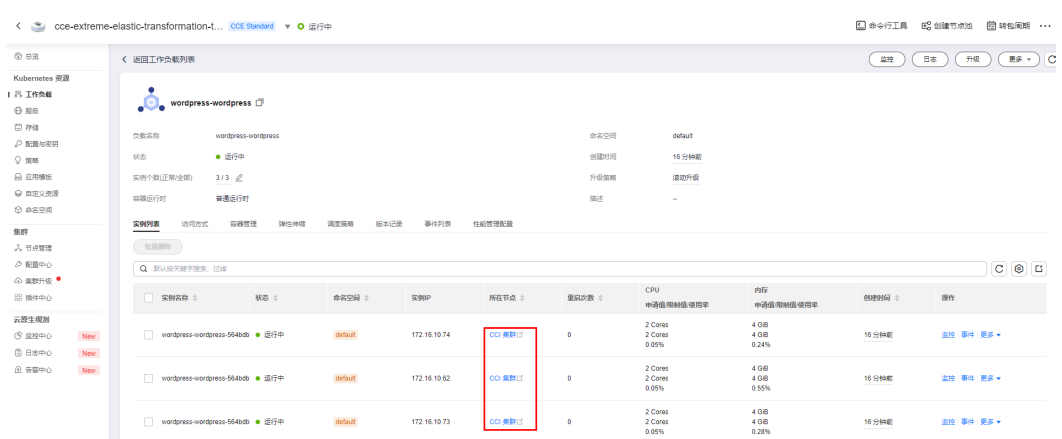

步骤**2** 单击Pod所在节点的CCI集群,观察CCI侧Pod运行状态。

图 **3-26** CCI 侧 Pod 运行状态

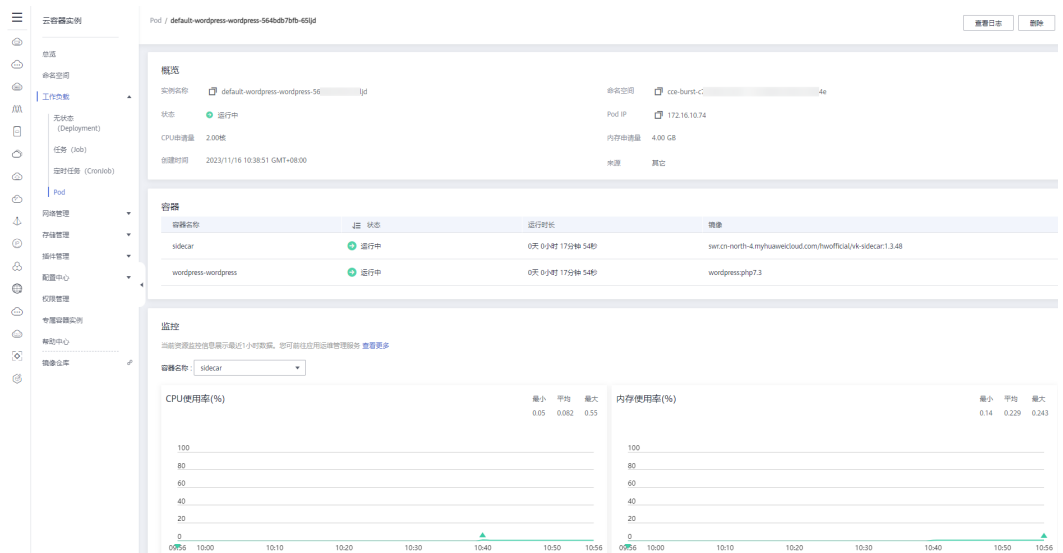

**步骤3** 回到CCE集群工作负载页面,单击右上角"更多"按钮,单击"标签管理",将 "virtual-kubelet.io/burst-to-cci"标签键值由"auto"改为"localPrefer",单击 "确定",查看Pod运行状态,发现Pod分别运行在CCE节点和CCI上。您还可以尝试将 标签改为"enforce"或"off"进行观察。

图 **3-27** 标签管理

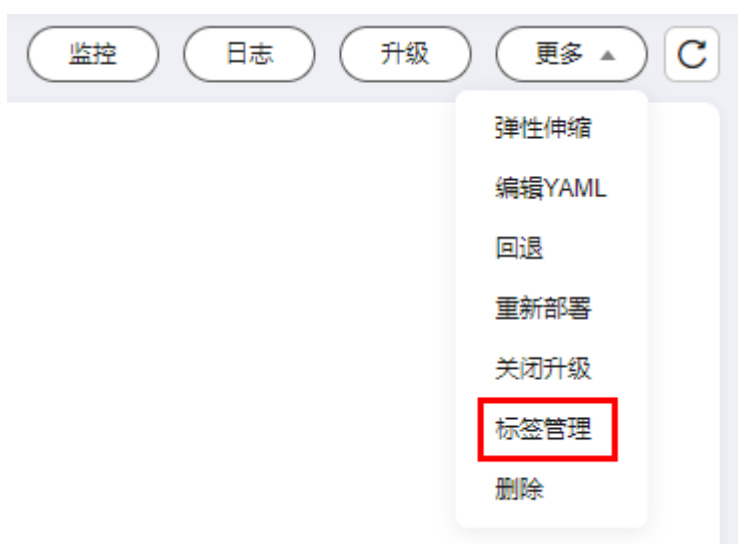

 $\times$ 

### 图 **3-28** 修改标签

# 标签管理

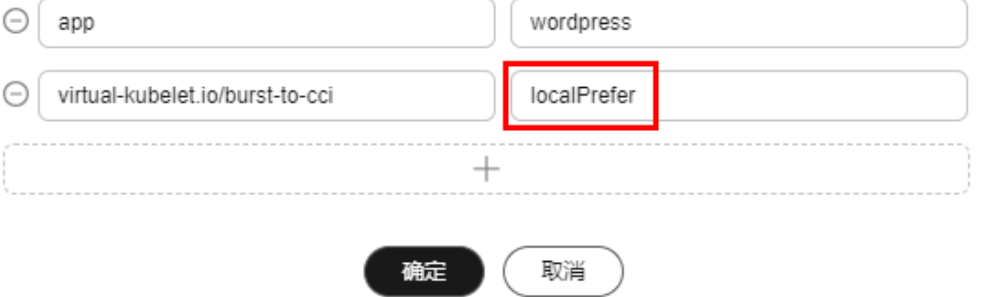

### 图 **3-29** Pod 分别运行在 CCE 节点和 CCI 上

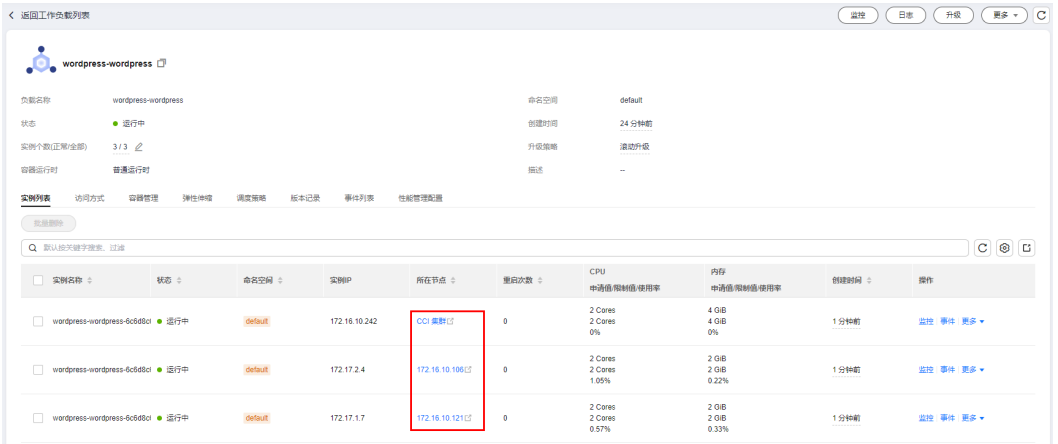

### 步骤**4** 增加实例个数,观察到更多的Pod被调度到CCI上。您也可以尝试减少实例个数进行观 察。

### 图 **3-30** 更多的 Pod 被调度到 CCI 上

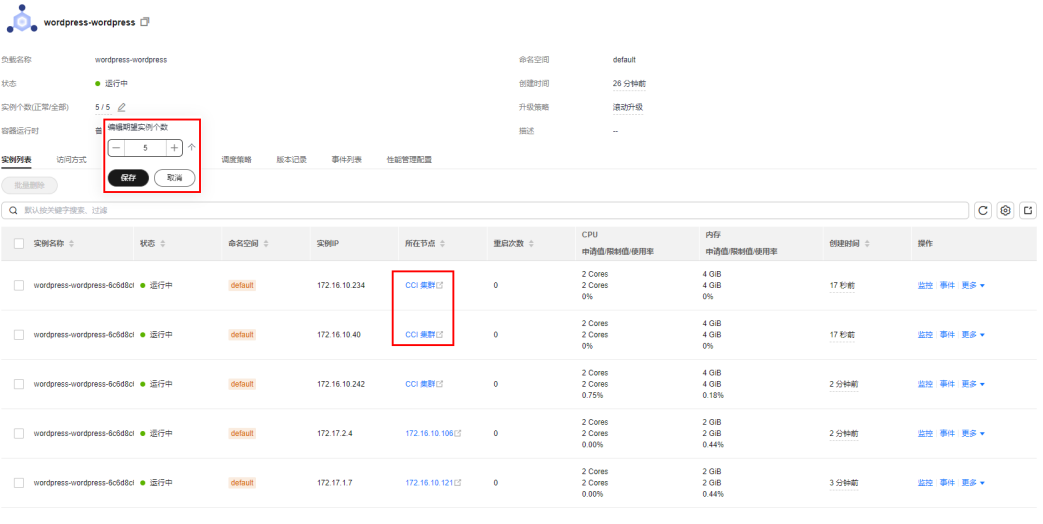

**----**结束

### <span id="page-25-0"></span>**3.4** 快速卸载

### 一键卸载

步骤**1** 解决方案部署成功后,单击该方案资源栈后的"删除"。

图 **3-31** 一键卸载

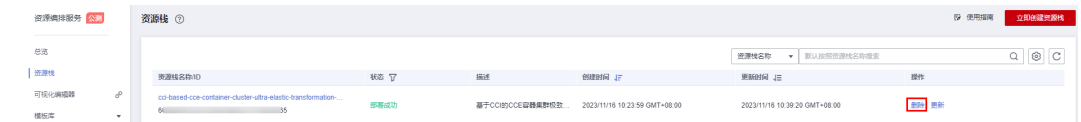

步骤**2** 在弹出的删除资源栈确定框中,输入Delete,单击"确定",即可卸载解决方案。

 $\times$ 

图 **3-32** 删除资源栈确认

### 删除资源栈

#### 您确定要 删除该资源栈及资源栈内资源吗?资源栈及资源删除后不能恢复, 请谨慎操作

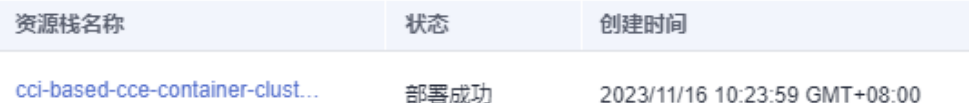

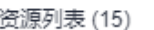

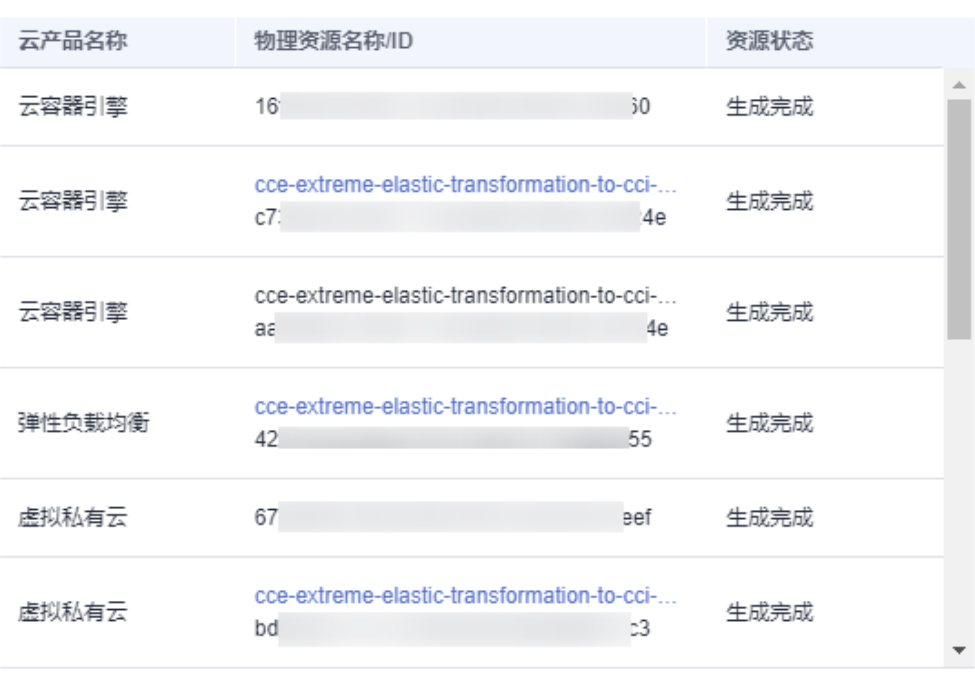

如您确认要删除资源栈及资源,请输入Delete

Delete

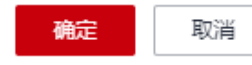

**----**结束

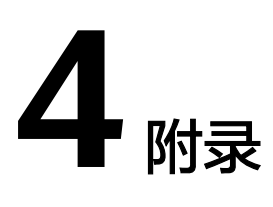

### <span id="page-27-0"></span>名词解释

- 弹性云服务器 ECS:是一种云上可随时自助获取、可弹性伸缩的计算服务,可帮 助您打造安全、可靠、灵活、高效的应用环境。
- 虚拟私有云 VPC:是用户在华为云上申请的隔离的、私密的虚拟网络环境。用户 可以基于VPC构建独立的云上网络空间,配[合弹性公网](https://www.huaweicloud.com/product/eip.html)**IP**[、云连接、](https://www.huaweicloud.com/product/cc.html)[云专线等](https://www.huaweicloud.com/product/dc.html)服务 实现与Internet、云内私网、跨云私网互通,帮您打造可靠、稳定、高效的专属云 上网络。
- 弹性公网IP EIP: 提供独立的公网IP资源,包括公网IP地址与公网出口带宽服务。 可以与弹性云服务器、裸金属服务器、虚拟IP、弹性负载均衡、NAT网关等资源 灵活地绑定及解绑,提供访问公网和被公网访问能力。
- 弹性负载均衡 ELB: 将访问流量自动分发到多台云服务器, 扩展应用系统对外的 服务能力,实现更高水平的应用容错。
- 云容器引擎 CCE:基于云原生1.0的容器引擎服务,提供多种异构节点的混合部 署,基于高性能网络模型提供全方位、多场景、安全稳定的容器运行环境。
- 云容器实例 CCI: 服务提供Serverless Container (无服务器容器)引擎, 无需创 建和管理服务器集群即可直接运行容器。
- WordPress: 使用PHP语言开发的博客平台,用户可以在支持PHP和MySQL数据 库的服务器上架设属于自己的网站
- 云硬盘 EVS: 可以为云服务器提供高可靠、高性能、规格丰富并且可弹性扩展的 块存储服务,可满足不同场景的业务需求,适用于分布式文件系统、开发测试、 数据仓库以及高性能计算等场景。

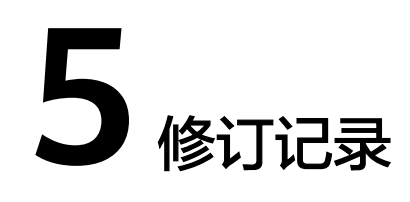

### <span id="page-28-0"></span>表 **5-1** 修订记录

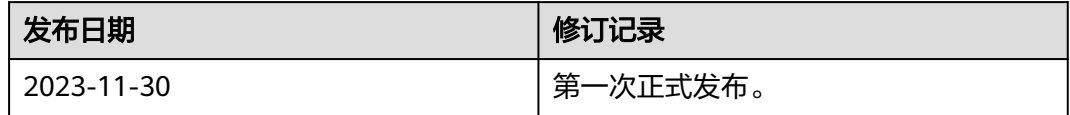